# Receipt Report

This document provides information on the Receipt Report, which is a standard report available in FuelsManager.

Prerequisites: The Receipt Report should have been preconfigured for your Site, and your User account should belong to a User Group that has been assigned to view the report. See the *Report Assignment Configuration* help page for more information.

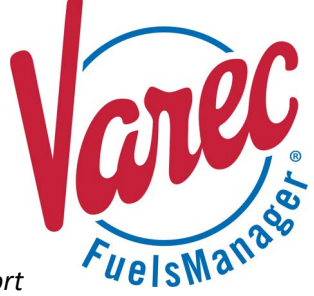

Receipt transactions are used to record fuel (product) received from the supplier. Fuel Vendors can use Receipt transactions to track the movement of fuel from the supplier to the tanks.

The Receipt report allows you to view Receipt transactions per Product for a particular Manager for all or a particular Site(s) within a specified date range.

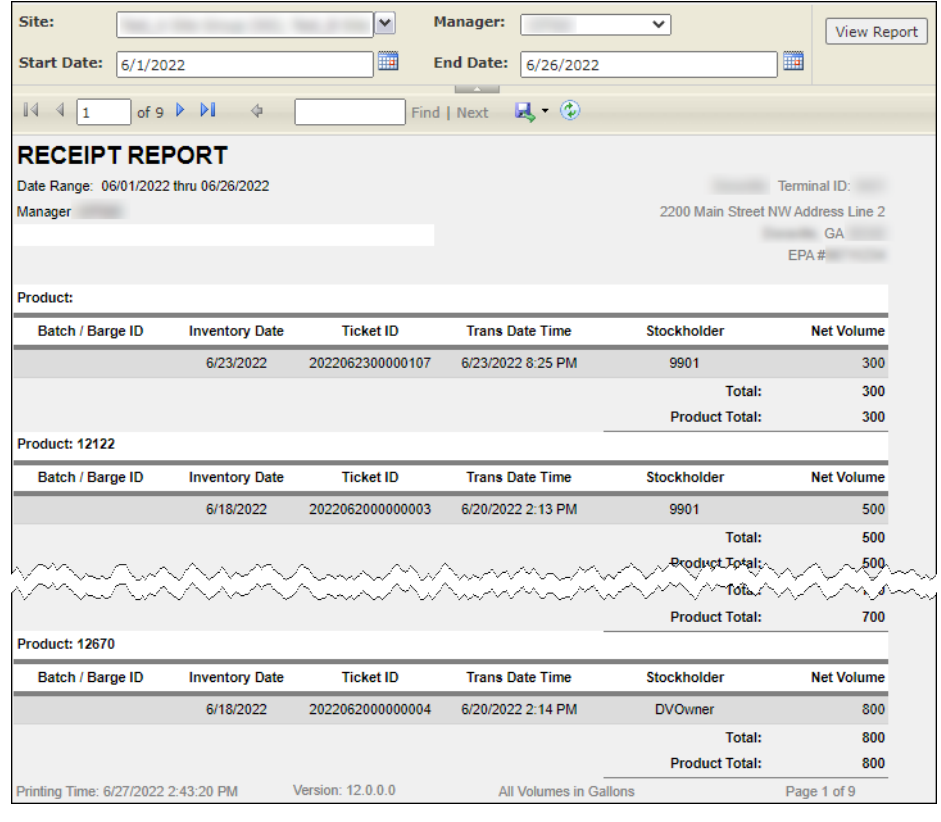

You must belong to a FuelsManager user group with appropriate security access rights to view and modify data. Some pages may not be available for entry or edit depending on your user security rights.

See the *Report Header Field Descriptions* and *Report Column Descriptions* sections below for more information.

## **Viewing the Receipt Report**

You may view the Receipt Report from the Reports menu. Follow the steps below:

- 1) Log in to a **Site** or **Site Group** in FuelsManager.
- 2) From the menu, select **Reports > Operations > Ledger Report**. The report displays.
- 3) Select the appropriate **Site Group**, **Site**, or **multi-Sites** to filter the data.
- 4) Select the **Manager** from the list.
- 5) Enter or select the **Start Date** and **End Date** range to filter the table data.
- 6) Click **View Report**. The report values are refreshed based on your selections.

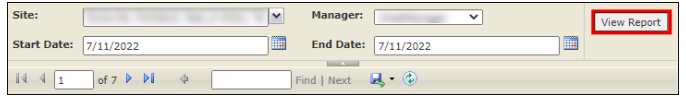

## **Printing the Report**

You may print the report from the header. Follow these steps:

- 1) Click the **Export <b>R** dropdown menu.
- 2) Select **PDF** from the list and then save the file in your desired folder location. Varec recommends to use the PDF format for exporting reports.
- 3) Open the **PDF** file and then **print** the report.

#### **Report Header Field Descriptions**

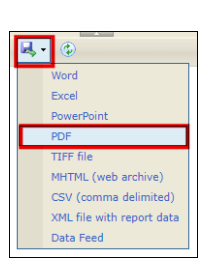

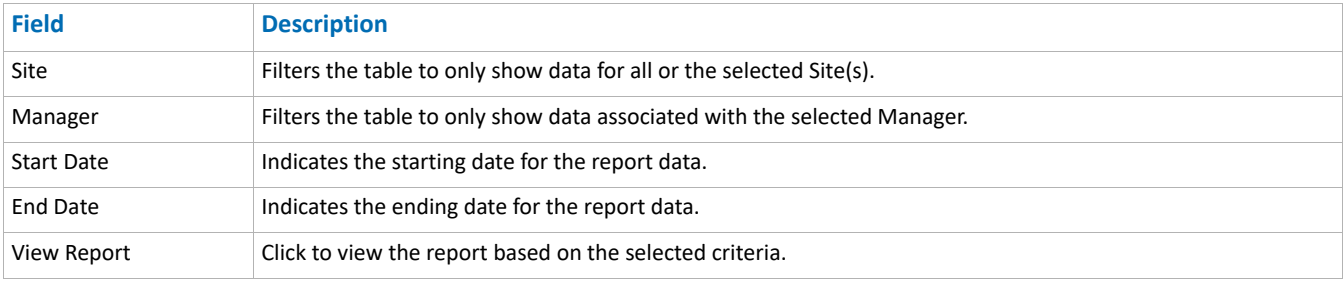

## **Report Column Descriptions**

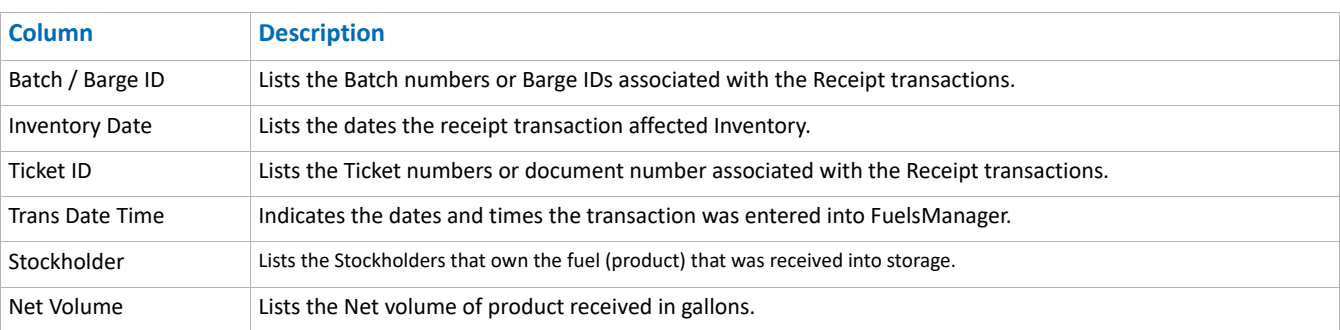